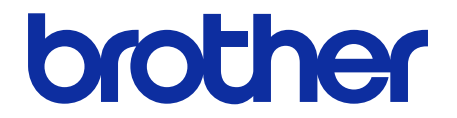

# **Barcode Utility** 使用说明书

## 提示定义

在这份《使用说明书》中,使用以下符号:

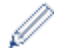

提示图标指示有用的提示和补充信息。

### 版权

本文档中的信息可能会随时更改,恕不另行通知。本文档中介绍的软件根据许可协议提供。只能根据此类协议的条 款使用或复制该软件。若未事先取得 Brother Industries, Ltd. 的书面同意,不得以任何形式或通过任何方式复制本 出版物的任何部分。

### 商标

Brother 是 Brother Industries, Ltd. 的商标。

QR 代码 是 DENSO WAVE INCORPORATED 的商标。

出现在 Brother 产品、相关文档和任何其他资料中公司的商标名称和产品名称全都是那些相应公司的商标或注册 商标。

### 目录

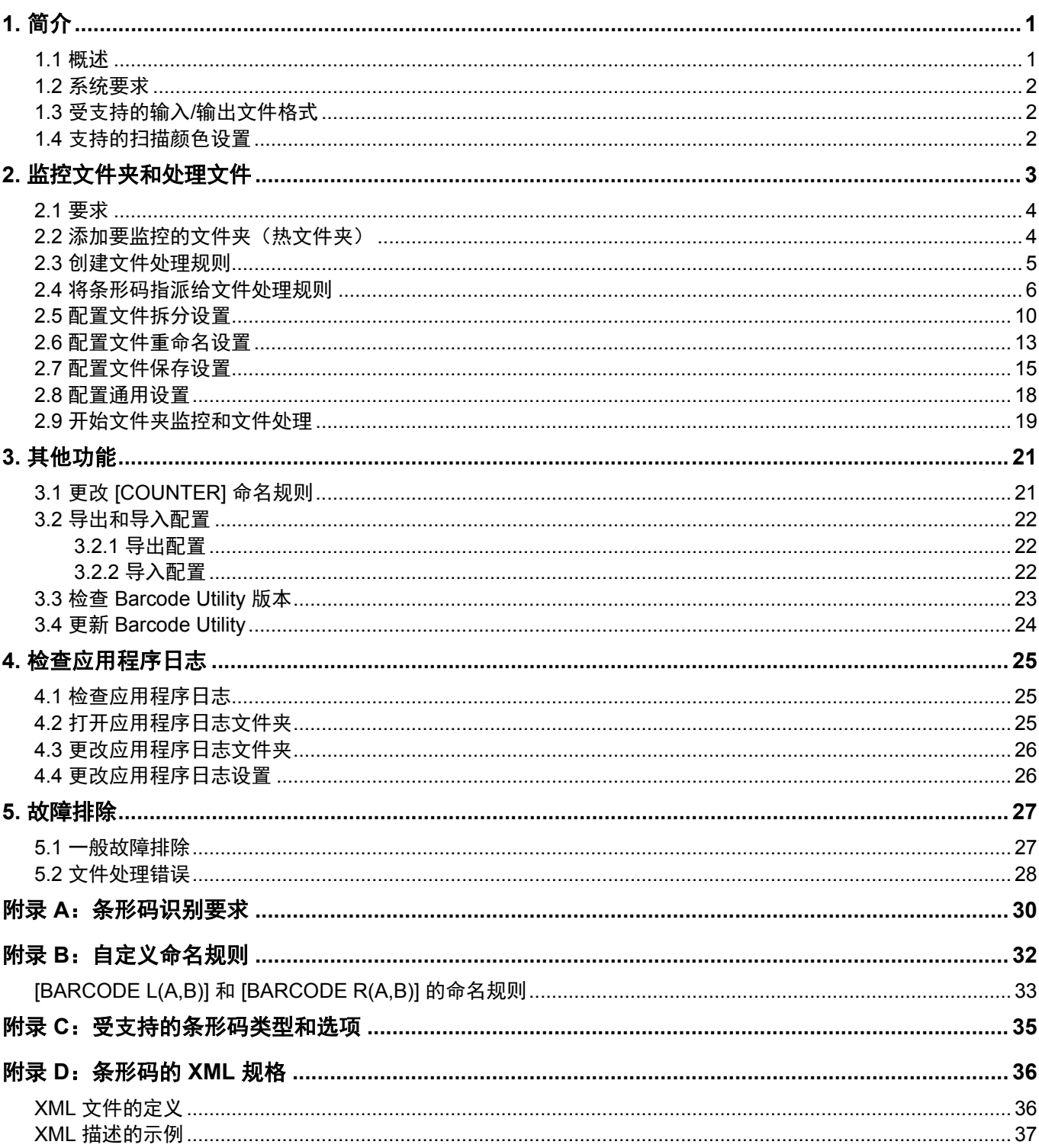

# <span id="page-3-0"></span>**1.** 简介

# <span id="page-3-1"></span>**1.1** 概述

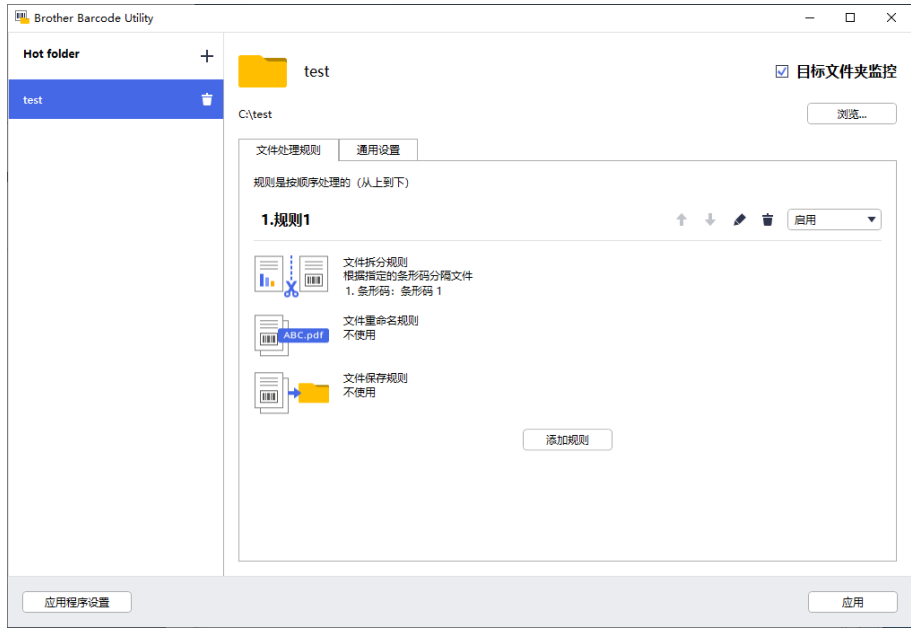

Brother Barcode Utility 可让您简化与含有条形码的已扫描文档相关的工作流程。通过使用已扫描页面上的条形码, Barcode Utility 可让您:

- 1. 将个别页面分组到独立的文档中
- 2. 重命名拆分文件
- 3. 将拆分文件重定向到相关的文件夹

与典型的手动输入数据相比,条形码提供更准确且更高效的数据输入。Barcode Utility 可以读取并分析已使用兼容 Brother 设备扫描的文档中的所有条形码识别号。将各种规格指派给条形码识别号,从而允许 Barcode Utility 自动处 理各扫描作业。

#### 功能和特点

Ø

- 支持每页多达 20 个条形码
- 支持 1D 和 2D 条形码类型
- 允许用户监控多达五个热文件夹
- 每项功能支持多达 50 个文件处理规则
- 可在具有扫描功能的任何兼容 Brother 设备上工作
- 与 Brother iPrint&Scan Windows 版应用程序兼容
- 支持从多个扫描设备中处理扫描作业
- 允许与第三方系统集成

要激活此解决方案,您需要有效的许可证代码以及可以将许可证代码发送到目标设备的软件。有关更多信息, 请联系您当地的 Brother 办事处。

## <span id="page-4-0"></span>**1.2** 系统要求

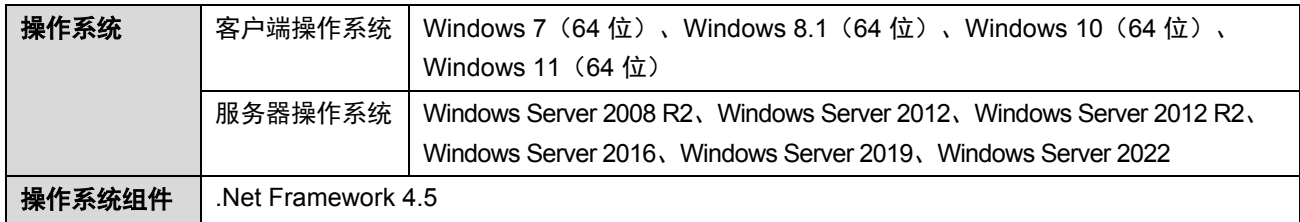

## <span id="page-4-1"></span>**1.3** 受支持的输入**/**输出文件格式

必须使用与 Barcode Utility 兼容的 Brother 设备, 采用下列其中一种方法扫描包含条形码的每个文档:

- 使用设备的操作面板
- 使用 Brother iPrint&Scan Windows 版

Barcode Utility 支持下列输入和输出格式:

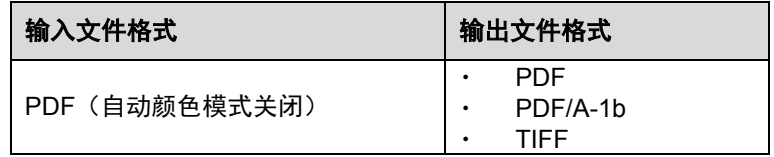

#### **PDF** 输入格式规格

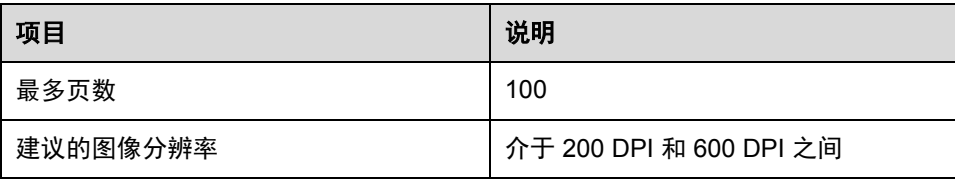

Ø

有关受支持条形码的完整列表,请参阅附录 *C*[:受支持的条形码类型和选项](#page-37-0)。

## <span id="page-4-2"></span>**1.4** 支持的扫描颜色设置

确保 Brother 设备使用 Barcode Utility 支持的扫描设置。Barcode Utility 无法处理使用自动颜色模式设置创建的 PDF 文件。

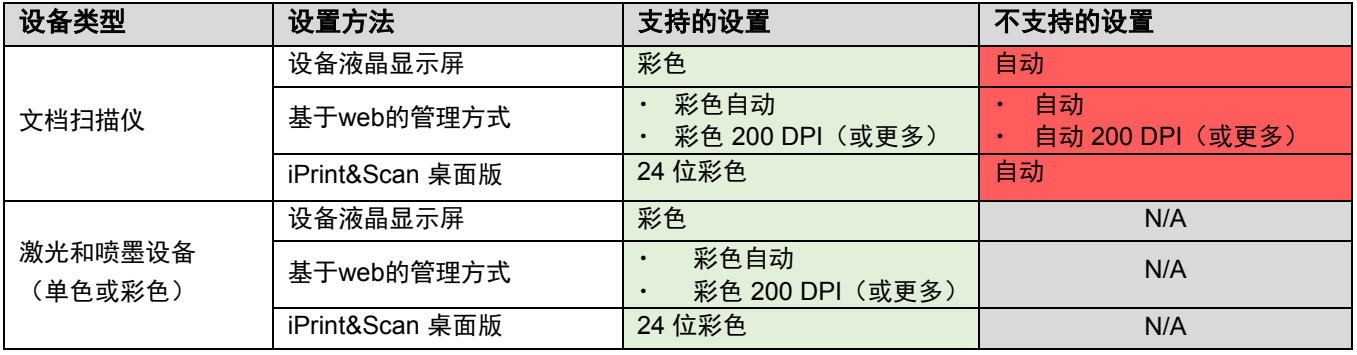

![](_page_4_Picture_15.jpeg)

为了取得最佳扫描结果以及条形码识别,建议使用 24 位彩色扫描设置。有关更多信息,请参见*附录 A: 条形* [码识别要求](#page-32-0)。

# <span id="page-5-0"></span>**2.** 监控文件夹和处理文件

Barcode Utility 以后台服务的形式运行,并可以持续监测特定文件夹(热文件夹)以取得新扫描的文件,然后根据 条形码识别和文件分隔规则处理它们。

1. 扫描含有条形码的文档。 iPrint&Scan 从 Brother 桌面版 设备直接扫描 Ш 扫描 **THE** 2. 将文档保存在热文件夹中。 Hot Folder 3. Barcode Utility 会不断轮询热文件夹。  $\mathbf{x}_k$  . The set **Company Company** 4. 数据传输到特定输出文件夹。输出文件夹

### <span id="page-6-0"></span>**2.1** 要求

- 必须在目标设备上激活 Barcode Utility 解决方案。有关更多信息,请访问您当地的 Brother 网站或联系您当 地的 Brother 办事处。
- 必须在计算机上安装 Barcode Utility 应用程序。要下载该应用程序,请在 [www.95105369.com](http://www.95105369.com/) 上,转至您 的型号的下载页面。
- 文档必须直接从设备扫描,或者使用 Brother iPrint&Scan 桌面版应用程序扫描。

## <span id="page-6-1"></span>**2.2** 添加要监控的文件夹(热文件夹)

### 热文件夹要求

- 您最多可以添加五个热文件夹。
- 每个热文件夹必须可从运行 Barcode Utility 的计算机或服务器访问。
- 不能监控热文件夹中的子文件夹,将予以忽略。
- 多个热文件夹可以使用相同的名称。
- 多个热文件夹不能具有相同的文件夹路径。
- 1. 启动 Barcode Utility。
- 2. 在主屏幕中单击添加文件夹。

![](_page_6_Picture_149.jpeg)

3. 选择要监控的文件夹,然后单击选择文件夹。该文件夹将出现在 **Hot Folder** 列表中。

![](_page_6_Picture_15.jpeg)

## <span id="page-7-0"></span>**2.3** 创建文件处理规则

1. 单击文件处理规则选项卡,然后单击添加规则。

![](_page_7_Picture_52.jpeg)

2. 创建**/**编辑规则对话框出现时,在规则名称字段中输入新规则的名称。

![](_page_7_Picture_53.jpeg)

### 3. 指定目标文件类型,以便您可以根据要求处理已扫描文档。

![](_page_7_Picture_54.jpeg)

## <span id="page-8-0"></span>**2.4** 将条形码指派给文件处理规则

1. 单击新创建的规则旁边的编辑按钮 [  $\blacktriangleright$  ]。

![](_page_8_Picture_38.jpeg)

2. 单击常规设置,然后单击 [ **+** ]。

![](_page_8_Picture_39.jpeg)

3. 当条形码配置对话框出现时,输入条形码名称。

D

为了正确识别并读取条形码,必须正确设置 Barcode Utility 的条形码识别设置。

![](_page_9_Picture_99.jpeg)

- 4. 选中适用的条形码类型复选框。
- 5. 在在条形码中指定确切的文本信息字段中输入额外的信息(如果适用)。

Ø 还支持正则表达式 (Regex)。例如, 如果某个条形码的字符串 (01012022a1234567890) 开头带有时间戳, 则可 以通过在此字段中输入"^[0-9]{8}.\*"来搜索时间戳 (01012022)。

- 6. 如果条形码不包含校验位并且您需要添加校验位,请选中在条形码信息中添加校验位复选框。
- 7. 为了进行更准确的文件处理,建议定义条形码搜索区域。

定义条形码搜索区域 转到步骤 [8](#page-9-0)。

继续进行而不定义条形码搜索区域 转到步骤 [13](#page-11-0)。

<span id="page-9-0"></span>8. 单击搜索区域…

### 9. 定义条形码搜索区域对话框将会出现。单击浏览…,选择含有您要使用的条形码的已扫描文件,然后单击打开。

![](_page_10_Picture_44.jpeg)

10. 已扫描文件的名称和预览将会出现。

![](_page_10_Picture_45.jpeg)

执行以下操作之一:

如果文档只有一页

在预览字段中移动并调整选择矩形的大小,以选择所需的条形码。条形码以红色突出显示之后,单击确定以保 存选择内容。

#### 如果文档具有多页

选择要在其中指定条形码区域的页面。在预览字段中移动并调整选择矩形的大小,以选择所需的条形码。条形 码以红色突出显示之后,单击确定以保存选择内容。这将应用于所有页面。

 $\mathscr{D}$ 如果您不能加载已扫描文件,请使用与 Barcode Utility 兼容的 Brother 设备再次扫描主条形码。 确保将红色识别区域放置在目标条形码的至少 80%, 以确保正确识别。 エ确 みんじょう しんしょう しょうしょう 不正确

- 11. 要保存条形码图像以供以后使用, 请选中将图像保存在此应用程序中复选框。 条形码图像存储在应用程序 文件夹的\img\_bkup 文件夹中。
- 12. 单击确定。

![](_page_11_Picture_94.jpeg)

<span id="page-11-0"></span>13. 确认设置,然后单击确定。

 $\mathscr{D}$ 

新条形码出现在**常规设置的要使用的条形码**类别中。

要添加、编辑或删除条形码,请使用 [+]、[ / ] 和 [ <sup>■</sup>] 按钮。

## <span id="page-12-0"></span>**2.5** 配置文件拆分设置

Barcode Utility 可以将多页已扫描文档拆分为多个较短的文档。

1. 单击新创建的规则旁边的编辑按钮 [ 2]。

![](_page_12_Picture_44.jpeg)

2. 在左侧导航栏中单击文件拆分规则。

![](_page_12_Picture_45.jpeg)

3. 选中拆分文件复选框。

4. 选择下列其中一个"拆分文件"规则:

按页数拆分文件

a. 选中**按页数分隔文件**单选按钮。

![](_page_13_Picture_95.jpeg)

b. 输入您希望在每个较短的最终文档中包含的页数(最大值 99)。

#### 根据特定条形码拆分文件

- a. 选中根据指定的条形码分隔文件单选按钮。
- b. 单击添加设置。

![](_page_13_Picture_96.jpeg)

c. 在要使用的条形码下拉列表中,选择要使用的条形码,或者通过选中添加新的条形码设置… 选项指定新的 条形码。

![](_page_13_Picture_97.jpeg)

- d. 如果您的文档有多页包含用于文件分隔的条形码,并且您希望从输出目标文件中删除它们,请选中**删除分** 隔符复选框。有关更多信息,请参见第 [12](#page-14-0) 页上的示例。
- e. 如果需要, 使用**添加设置**按钮添加更多规则。

### 5. 确认设置, 然后单击确定。

如果出现任何警告图标 [ <sup>1</sup> ],请按照指示修复设置。

G

要删除文件拆分规则,请单击规则名称右侧的 [  $^{\blacksquare}$  ] 按钮。

### <span id="page-14-0"></span>检测或删除分隔符页面

示例 *1* 使用条形码检测文件分隔。

![](_page_14_Figure_6.jpeg)

示例 *2*

从输出文件中删除含有条形码信息的分隔符页面。

![](_page_14_Figure_9.jpeg)

### 示例 *3* 删除含有用于文件分隔的条形码的分隔符页面。

![](_page_15_Figure_1.jpeg)

# <span id="page-15-0"></span>**2.6** 配置文件重命名设置

Barcode Utility 可以根据每个新分隔的文档文件包含的条形码重命名这些文件。

![](_page_15_Figure_4.jpeg)

1. 单击新创建的规则旁边的编辑按钮 [ 2]。

![](_page_15_Picture_63.jpeg)

### 2. 在左侧导航栏中单击文件重命名规则。

![](_page_16_Picture_41.jpeg)

- 3. 选中重新命名文件复选框。
- 4. 单击添加设置。
- 5. 指定文件名规则:

根据特定条形码重命名文件

a. 选中根据指定的条形码重命名文件复选框。

![](_page_16_Picture_42.jpeg)

- b. 在下拉列表中,选择要使用的条形码,或者通过单击添加新的条形码设置… 选项指定新的条形码。
- c. 从输出格式下拉列表中选择输出格式。

根据静态和动态信息组合重命名文件

- a. 选中更改文件名复选框。
- b. 输入您要使用的文件名。
- c. 从输入信息下拉列表中选择所需的任何其他信息, 然后单击输入。 有关更多信息,请参见*附录 B: 自定义命名规则。*
- d. 确认样本文件名预览。
- e. 要避免意外覆盖文件,请选中将文件添加到计数器信息复选框。
- 6. 如果需要,使用**添加设置**按钮添加更多规则。
- 7. 确认设置,然后单击确定。 知果出现任何警告图标 [1], 请按照指示修复设置。

要重新排序规则序列或删除文件重命名规则,请使用 [ <sup>↑</sup> ♥ ] 和 [ <sup>■</sup> ] 按钮。

## <span id="page-17-0"></span>**2.7** 配置文件保存设置

D

Barcode Utility 可以将新分隔的文档文件保存在特定文件夹中。

![](_page_17_Figure_13.jpeg)

1. 单击新创建的规则旁边的编辑按钮 [ 2 ]。

![](_page_18_Picture_38.jpeg)

2. 在左侧导航栏中单击文件保存规则。

![](_page_18_Picture_39.jpeg)

- 3. 选中保存目的地复选框。
- 4. 单击添加设置。

#### 5. 选中根据指定的条形码移动文件复选框。

![](_page_19_Picture_147.jpeg)

6. 在下拉列表中,选择要使用的条形码,或者通过单击添加新的条形码设置选项指定新的条形码。

- 7. 要更改默认目的地,请单击浏览…,选择所需的文件夹,然后单击选择文件夹。
- 8. 输入您要使用的文件夹路径。
- 9. 要自定义路径,或者要添加子文件夹,请从输入信息下拉列表中选择所需的其他信息,然后单击输入。
- $\begin{array}{ll} \mathscr{P} & \bullet \end{array}$ 静态路径不能保留为空白。
	- ・ 只能选择一个现有文件夹作为静态路径。
	- ・ 静态路径不能与热文件夹共用同一个路径。
	- ・ 静态路径名称的长度不能超过 247 个字符。

示例

要定义输出目的地 "C:\Statement001\2017\003\",请指定以下设置:

- ・ 静态路径:C:\
- 命名规则: [BARCODE]\[YEAR]\[COUNTER]
- ・ 条形码信息:Statement001
- ・ 系统日期信息:15/06/2017
- ・ 当前计数器读数:003

有关将静态路径与自定义命名规则组合的更多信息,请参见*附录 B: 自定义命名规则。* 

- 10. 确认样本文件夹路径字段中列出的路径正确。
- 11. 选中如果新扫描的页面具有相同的文件名, 则将其添加到现有文档中复选框以将新扫描的页面添加到具有相同 文件名的现有文档中,然后从下拉菜单中选择**在文档开头添加或在文档结尾添加**选项。

D 如果文档中的总页数超过 100 页,则原始文件将另存为新文件,而从 101 页起的页面将保存在原始文件中。 新文件名基于应用程序设置 **>** 处理设置 **> [COUNTER]** 选项中的设置。

12. 如果需要, 使用**添加设置**按钮添加更多规则。

13. 确认设置,然后单击确定。 如果出现任何警告图标 [ <sup>1</sup> ],请按照指示修复设置。

要重新排序规则序列或删除文件保存规则,请使用 [ <sup>↑</sup> ↓ ] 和 [ <sup>す</sup> ] 按钮。

### <span id="page-20-0"></span>**2.8** 配置通用设置

Ø

请在开始监控热文件夹之前配置这些设置。这些设置可帮助您跟踪您使用过的条形码,并帮助避免在找不到配置文 件或条形码无法识别的情况下不正确地处理文件。

1. 在主屏幕中单击通用设置选项卡。

![](_page_20_Picture_117.jpeg)

2. 指定用于保存已处理的文件的规则。

![](_page_20_Picture_118.jpeg)

- 3. 在处理时出错部分中,执行以下操作:
	- a. 使用文件格式下拉列表, 选择用于保存不正确处理的文件的输出格式。

![](_page_21_Picture_107.jpeg)

b. 单击浏览… 以指定要保存任何不正确处理的文件的文件夹。

4. 单击应用。

### <span id="page-21-0"></span>**2.9** 开始文件夹监控和文件处理

在开始监控热文件夹之前,启用要用于处理传入扫描作业的规则。

- ・ 默认情况下,"文件夹监控"功能设置为"打开"。 确保您至少已经为 Barcode Utility 配置一个规则以处理热文件夹中的文件。 创建文件处理规则时,确保它们设置为"启用"。
- 1. 在屏幕左侧的**热文件夹**列表中,选择要监控的热文件夹。
- 2. 在下拉列表中,选择要激活的每个规则旁边的启用。 可能必须向下滚动屏幕才能查看所有规则。

![](_page_21_Picture_108.jpeg)

### 3. 在屏幕右侧,选中目标文件夹监控复选框,然后单击应用。

Barcode Utility 开始监控您选择的热文件夹,并应用您刚才启用的规则。

要停止监控传入扫描作业,请清除**目标文件夹监控**复选框,然后单击应用。

- 要同时监控多个热文件夹,请确保每个文件夹均已启用**目标文件夹监控**。
- ・ 您可以将当前设置导出为 XML 文件,然后导入它们以还原特定的条形码和规则设置。有关更多信息, 请参见*3.2* [导出和导入配置章](#page-24-0)节。
- ・ 无法在热文件夹之间复制设置。

如果 Barcode Utility 无法正确处理文件,请参见:

- *4.1* [检查应用程序日志](#page-27-1)章节。
- *5.*[故障排除章](#page-29-0)节。

 $\mathscr{D}$ 

# <span id="page-23-0"></span>**3.** 其他功能

## <span id="page-23-1"></span>**3.1** 更改 **[COUNTER]** 命名规则

使用自定义命名规则或 [COUNTER], 可以将三位数格式 (000-999) 的计数器添加至文件名, 并添加从 1000 起递增 的其他数字。

- 1. 在主屏幕中,单击应用程序设置。
- 2. 在左侧导航栏中,单击处理设置。

![](_page_23_Picture_164.jpeg)

3. 执行以下操作之一:

#### 从可用的最低数字开始计数 选中从最低的可用编号开始复选框。

示例

目标文件夹中有三个文件: document 000.pdf、document 001.pdf 和 document 099.pdf。如果您使用 "document\_[COUNTER]" 格式并应用此规则,则下一个文件自动命名为 document\_002.pdf。

从下一个可用的数字开始 选中从比最高编号多 **1** 的编号开始复选框。

示例

目标文件夹中有三个文件: document 000.pdf、document 001.pdf 和 document 099.pdf。如果您使用 "document\_[COUNTER]" 格式并应用此规则,则下一个文件自动命名为 document\_100.pdf。

要将条形码信息导出到 XML 文件,请选中屏幕顶部的输出到 **XML** 文件,包括条形码信息复选框。有关更多 信息,请参见附录 *D*[:条形码的](#page-38-0) *XML* 规格。

- 4. 单击确定。
- 5. 在应用程序的主屏幕中,单击应用。

## <span id="page-24-0"></span>**3.2** 导出和导入配置

要保存特定条形码和规则设置,可将当前设置导出为 XML 文件。您可以根据需要导入并重新应用它们。

### <span id="page-24-1"></span>**3.2.1** 导出配置

- 1. 在主屏幕中,单击应用程序设置。
- 2. 在左侧导航栏中,单击导入**/**导出。

![](_page_24_Picture_102.jpeg)

### 3. 单击创建备份文件。

4. 当出现确认消息时,单击确定。

![](_page_24_Picture_103.jpeg)

5. 为导出的文件输入名称,然后单击保存。

### <span id="page-24-2"></span>**3.2.2** 导入配置

- 1. 在主屏幕中,单击应用程序设置。
- 2. 在左侧导航栏中,单击**导入/导出**。

![](_page_24_Picture_104.jpeg)

- 3. 单击导入备份文件。
- 4. 选择所需的 XML 文件, 然后单击打开。

5. 当出现确认消息时,单击确定。

![](_page_25_Picture_1.jpeg)

6. 单击确定。

7. 在应用程序的主屏幕中,单击应用。

# <span id="page-25-0"></span>**3.3** 检查 **Barcode Utility** 版本

- 1. 在主屏幕中,单击应用程序设置。
- 2. 在左侧导航栏中,单击信息。

![](_page_25_Picture_63.jpeg)

3. 单击版本和许可。

![](_page_25_Picture_64.jpeg)

# <span id="page-26-0"></span>**3.4** 更新 **Barcode Utility**

- 1. 在主屏幕中,单击应用程序设置。
- 2. 单击信息。

![](_page_26_Picture_33.jpeg)

3. 单击检查软件更新。

![](_page_26_Picture_34.jpeg)

# <span id="page-27-0"></span>**4.** 检查应用程序日志

### <span id="page-27-1"></span>**4.1** 检查应用程序日志

如果您在使用 Barcode Utility 的过程中遇到任何问题,请检查应用程序日志。日志包含有关下列项目的错误和通知:

- 条形码设置
- 输入 PDF 和条形码质量
- 文件处理进度

![](_page_27_Picture_112.jpeg)

## <span id="page-27-2"></span>**4.2** 打开应用程序日志文件夹

- 1. 在主屏幕中,单击应用程序设置。
- 2. 在左侧导航栏中,单击信息。

![](_page_27_Picture_113.jpeg)

### 3. 单击打开。

![](_page_27_Picture_114.jpeg)

Barcode Utility 会更新日志文件,直到它达到所设置的文件大小限制,然后重命名并备份文件。如果已经备份了六 个日志文件, Barcode Utility 会用最新的日志文件替换最旧的日志文件。

## <span id="page-28-0"></span>**4.3** 更改应用程序日志文件夹

- 1. 在主屏幕中,单击应用程序设置。
- 2. 在左侧导航栏中,单击信息。

![](_page_28_Picture_105.jpeg)

#### 3. 单击更改日志目标…

(默认日志文件存储位置是:\BarcodeUtility install folder\userlog。)

4. 浏览到所需的文件夹,然后单击选择文件夹。

## <span id="page-28-1"></span>**4.4** 更改应用程序日志设置

1. 编辑应用程序日志文件夹中的 userlogsetting.txt 文件。

![](_page_28_Picture_106.jpeg)

### 2. 保存文件。

如果日志设置不在可接受的范围内,则 Barcode Utility 会使用默认设置。

# <span id="page-29-0"></span>**5.** 故障排除

# <span id="page-29-1"></span>**5.1** 一般故障排除

使用本节来解决您可能遇到的典型问题。您可以自行更正大部分问题。

![](_page_29_Picture_306.jpeg)

![](_page_30_Picture_278.jpeg)

## <span id="page-30-0"></span>**5.2** 文件处理错误

检查应用程序日志。有关更多信息,请参见*4.1* [检查应用程序日志](#page-27-1)章节。

![](_page_30_Picture_279.jpeg)

![](_page_31_Picture_110.jpeg)

# <span id="page-32-0"></span>附录 **A**:条形码识别要求

![](_page_32_Picture_1.jpeg)

本节中列出的要求适用于 24 位彩色扫描。建议使用 24 位彩色扫描设置,以取得更好的扫描结果和条形码 识别。有关更多信息,请参见*1.4* [支持的扫描颜色设置](#page-4-2)章节。

![](_page_32_Picture_141.jpeg)

![](_page_33_Picture_169.jpeg)

# <span id="page-34-0"></span>附录 **B**:自定义命名规则

如果文件名是使用自定义命名规则定义的,并且没有条形码信息或条形码信息只包含不支持的字符,则会忽略自定 义命名规则。

Ŋ

 $\mathscr{D}$ 

年、月、日、时、分、秒设置不基于创建输入文件的时间或将输入文件放置在热文件夹中的时间。

![](_page_34_Picture_195.jpeg)

*\** 与系统时间同步

- · 除了 [COUNTER] 之外, 所有名称规则都可以在同一个作业配置文件中多次使用。
- ・ 所有名称规则都只应该包含一个大写字符。
- ・ 受支持的文件名(文件夹路径和名称)总长度是 247 个字符。如果名称超出此限制,则文件会自动保存到 默认设置目标路径。
- ・ 创建用户定义的文件名时,不要使用下列字符:  $\lt$  > : " / \| ? \* \

如果从条形码 ID 识别的信息含有这些字符中的任何字符,则不会将它们包括在文件名中。

## <span id="page-35-0"></span>**[BARCODE L(A,B)]** 和 **[BARCODE R(A,B)]** 的命名规则

要选择特定数目的连续条形码字符,可以使用 [BARCODE] 命名规则,其提供其他选项:

![](_page_35_Picture_189.jpeg)

示例

要定义文件名设置,可使用:

- 静态前缀: "document"
- 动态条形码 ID 信息(例如, "Invoice")
- 动态页面计数器(例如, "001")

创建下面的命名规则:"document\_[BARCODE]\_[COUNTER]"。 您的第一个文档命名如下:"document\_Invoice\_001"。

您可以更改文件名元素的顺序。例如,对于 "[BARCODE]\_[COUNTER]\_document",文件名是 "Invoice\_001\_document"。

要仅使用数字参考从左侧开始或从右侧开始定义条形码 ID,请参阅下面的示例:

![](_page_35_Picture_190.jpeg)

![](_page_36_Picture_92.jpeg)

# <span id="page-37-0"></span>附录 **C**:受支持的条形码类型和选项

Barcode Utility 使用下列 1D 和 2D 条形码:

![](_page_37_Picture_153.jpeg)

#### 不支持

- 微 QR 代码
- UPC-A、UPC-E 的附加代码
- JAN-8/EAN-8、JAN-13/EAN-13 的附加代码

对于包括校验位(用于确保正确组成条形码)的条形码,会自动检查最后一位数或两位数。如果无法验证检查, 则不会处理条形码信息。CODABAR/CODE39 的开始和结束标记不会包括在处理结果中。

# <span id="page-38-0"></span>附录 **D**:条形码的 **XML** 规格

# <span id="page-38-1"></span>**XML** 文件的定义

![](_page_38_Picture_229.jpeg)

![](_page_39_Picture_167.jpeg)

## <span id="page-39-0"></span>**XML** 描述的示例

<?xml version="1.0" encoding="UTF-8"?> <BrotherBarcodeAgentBarcodeRecognitionResult> <DocumentName> </DocumentName></DocumentName></DocumentName></DocumentName></DocumentName></Document <TotalPageNum> </TotalPageNum> <TotalBarcodeNum> </TotalBarcodeNum> <BarcodeInfo> <Type> <String>

<StringWOCheckDigit> <Area> <PageNum>  $<\!\!\rm X\!\!>$  $<$ Y> <Width> <Height> <Degree> </Area> <Option> <CheckDigit> <StartCode> <StopCode> </Option> </BarcodeInfo>

(要指定其他条形码,请在下面的单独 BarcodeInfo 部分中描述每个条形码)

</BrotherBarcodeAgentBarcodeRecognitionResult>

![](_page_40_Picture_0.jpeg)

在互联网上访问我们的网站 **[global.brother](https://global.brother/)**